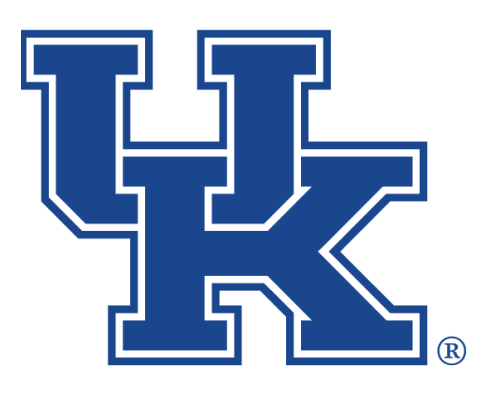

**University of Kentucky** College of Agriculture,<br>Food and Environment **Cooperative Extension Service** 

# **Microsoft Teams Part 1: Teams Management**

**Any questions or training request: chad.jennings@uky.edu**

# Table of Contents

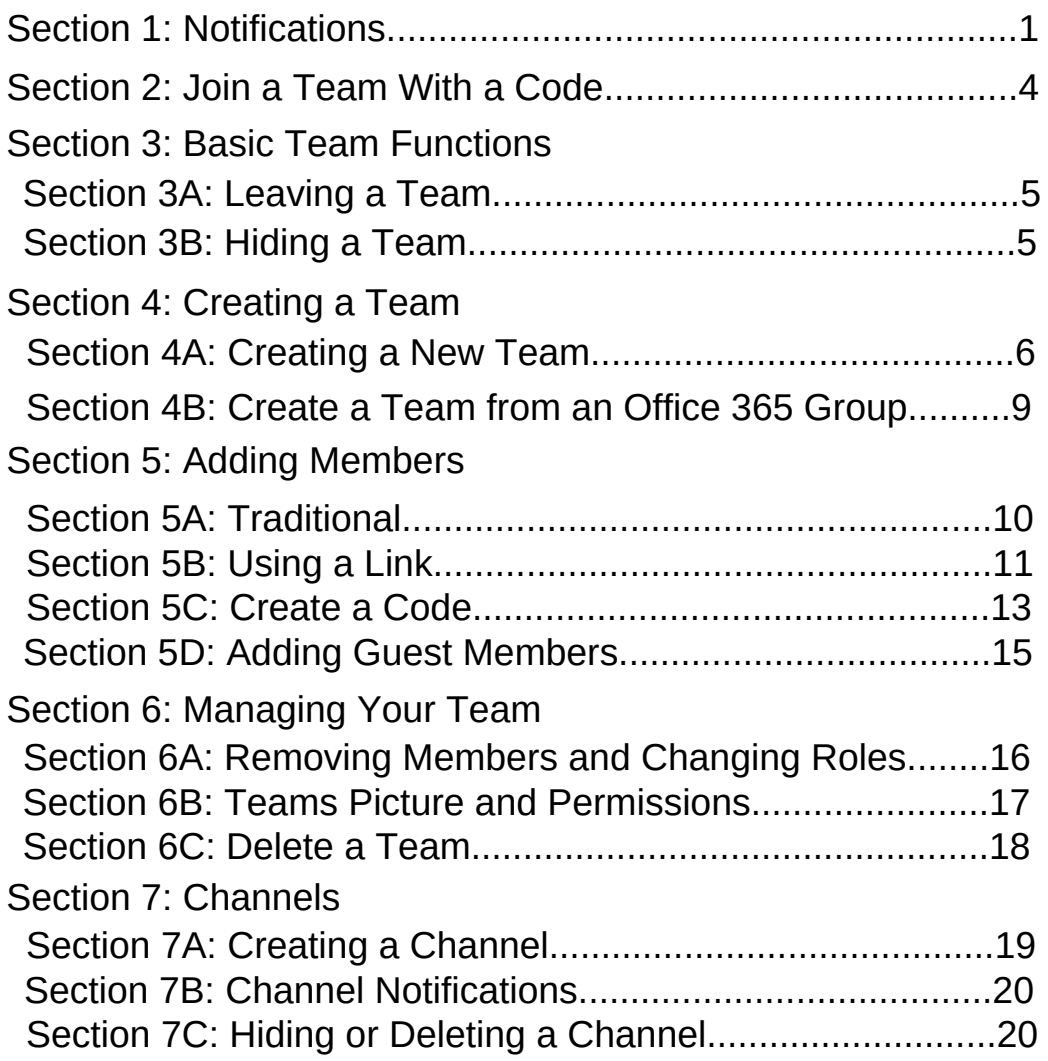

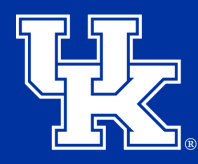

**University of Kentucky** College of Agriculture, Food and Environment **Cooperative Extension Service** 

# **Section 1: Turn On Notifications**

1.Select the **three dots** to the right of the **Profile button** in the upper right corner.

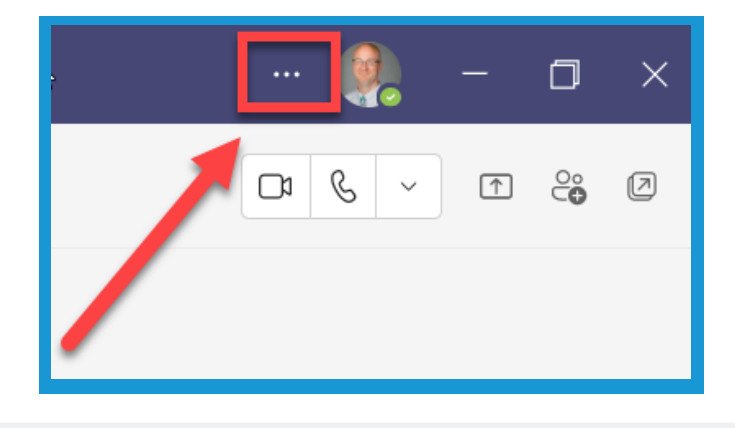

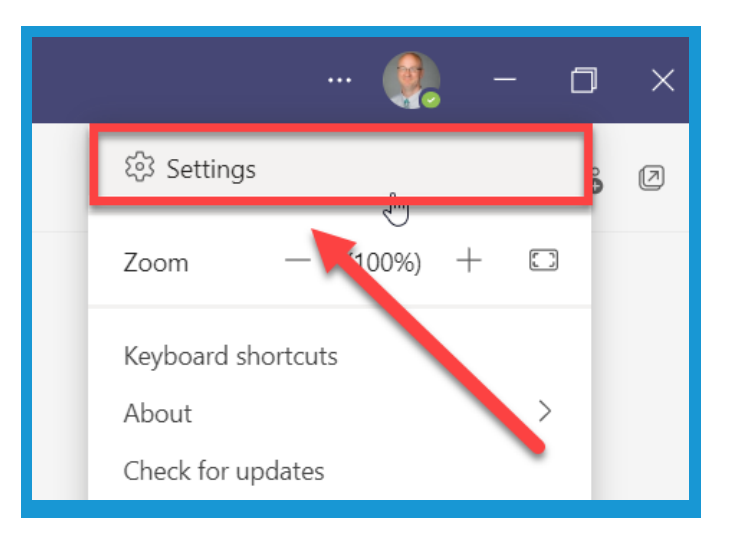

2. Click **Settings**.

3. Click **Notifications**.

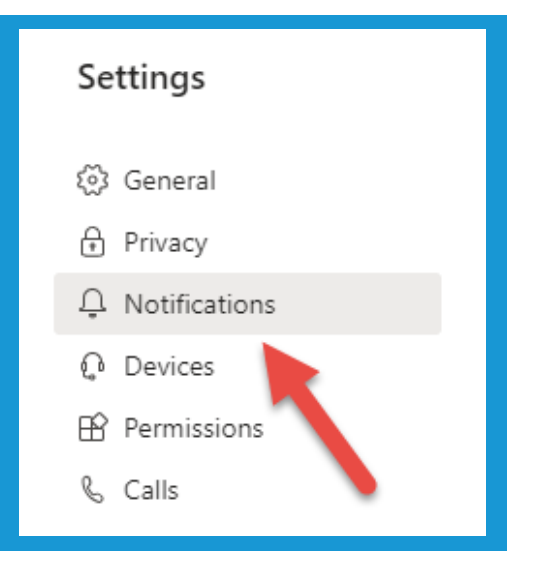

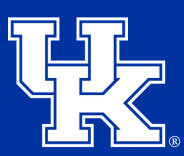

**University of Kentucky** College of Agriculture, Food and Environment **Cooperative Extension Service** 

# **Section 1: Turn On Notifications**

4. Click the dropdown under **Email,** and to the right of **Missed activity emails**. Determine when you want to be notified of tags or private chats messages that have been posted in Teams.

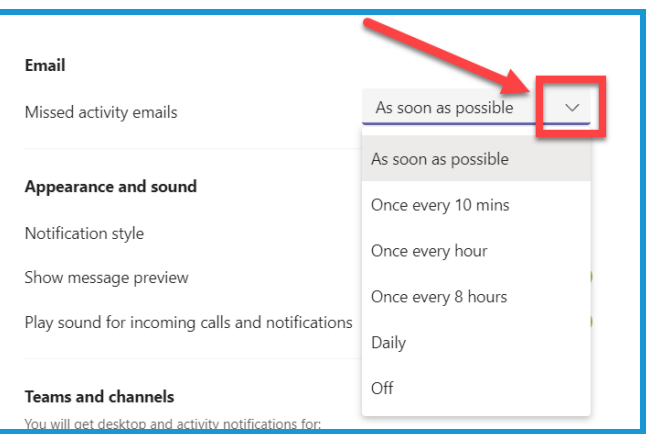

5. Click the dropdown under **Appearance and sound,** and to the right of **Notification Style**. Determine how you want to be notified. Teams built in when give you a box in the lower right corner of your screen. Windows will alert you through the Windows notification center

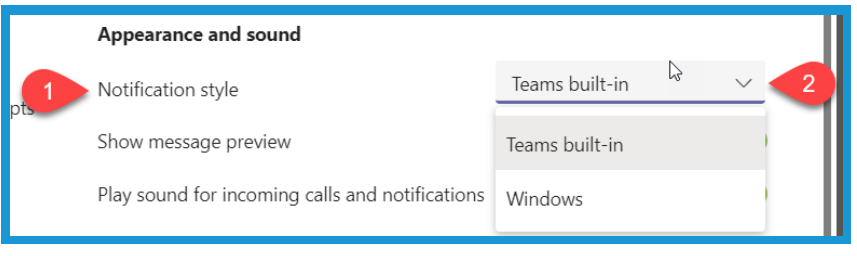

6. Under **Teams and channels**, decide what activity you would like to be notified about. **All activity** will ensure you do not miss any messages or feedback. **Mentions and replies** will only notify you to tags or when someone responds to a post you initiated. Select **Custom** to build your own notification options.

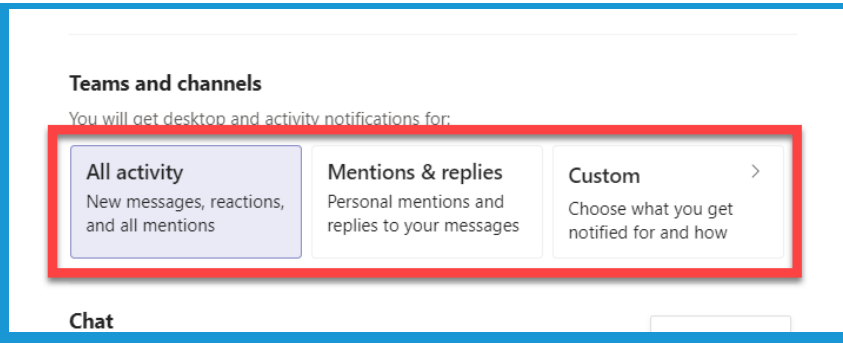

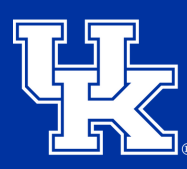

**Meetings** 

Reminders, work timings and calendar settings

**University of Kentucky** College of Agriculture. Food and Environment **Cooperative Extension Service** 

Edit

# **Section 1: Turn On Notifications**

7. Click the **Edit button** to the right of **Chat** to modify how you are notified of activity in the chat area.

8. Click the **Edit button** to the right of **Meetings** to modify how you are notified of meeting and calendar alerts.

9. Click the **Edit button** to the right of **People** to add people you would like to be notified when they become available.

10. Click the **X** in the upper right corner of the Settings window when you have completed the updates. All changes are saved automatically.

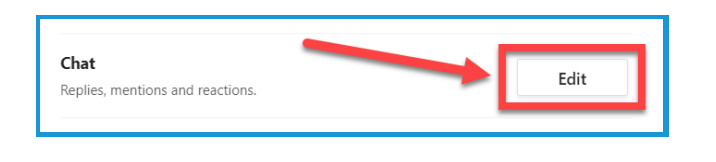

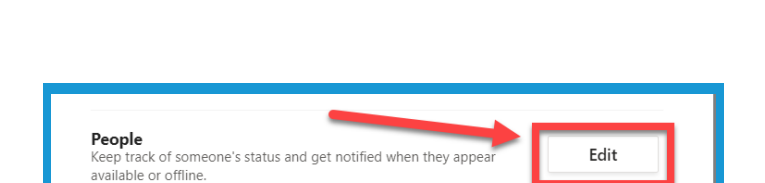

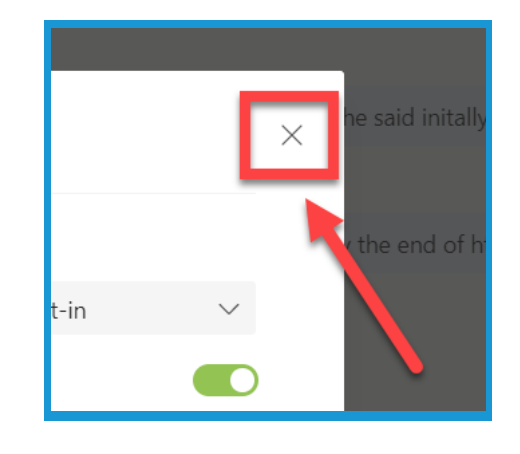

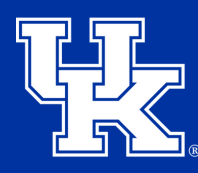

**University of Kentucky** College of Agriculture. Food and Environment **Cooperative Extension Service** 

## **Section 2: Joining a Team With a Code**

1. Select the **Teams** button on the right side of the Teams App.

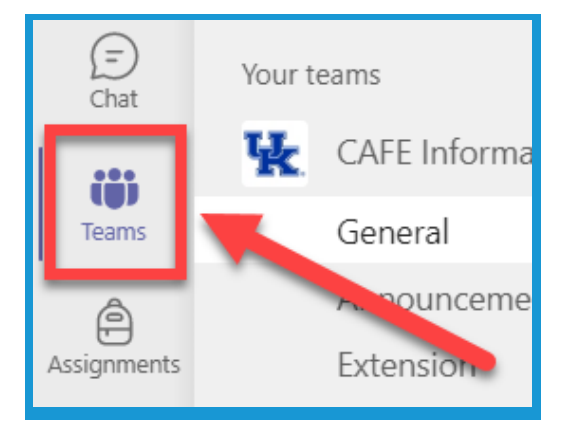

2. Select the **Join or Create a Team** button. Depending on which layout you are in, the location of this button changes.

**List View** the button will be on **bottom left**. **Grid View** the button will be in the upper right.

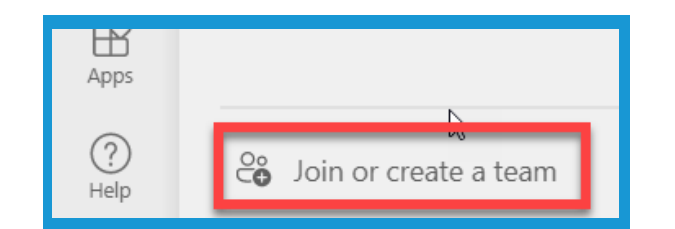

 $\Box$ ಣ್ಣೆ င့် Join or create team

3. Enter in the provided **Team Code** in the **Code field**. Hit the **Enter key** to automatically join the Team.

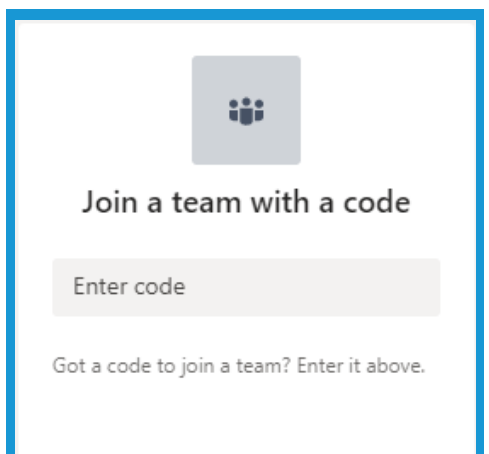

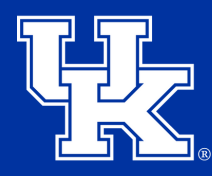

**University of Kentucky** College of Agriculture, Food and Environment **Cooperative Extension Service** 

### **Section 3A: Basic Team Functions (Leaving a Team)**

1. Click on the **three dots** to the **right** of the **Team name**. Select **Leave the Team**.

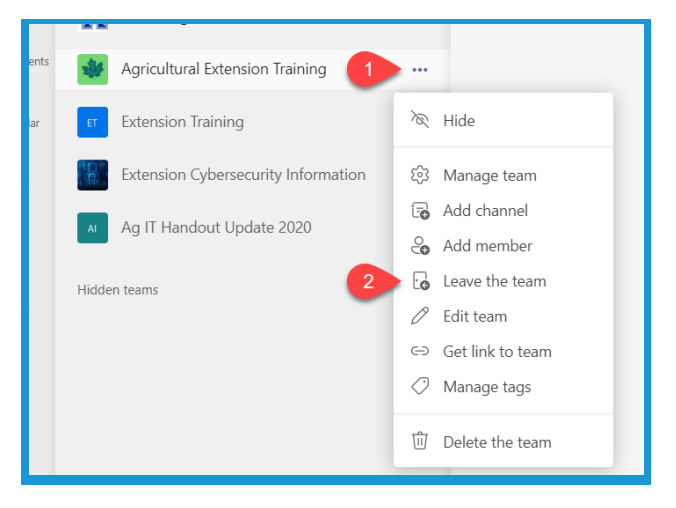

#### **Section 3B: Basic Team Functions (Hiding a Team)**

1. Click on the **three dots** to the **right** of the Team name. Select **Hide**.

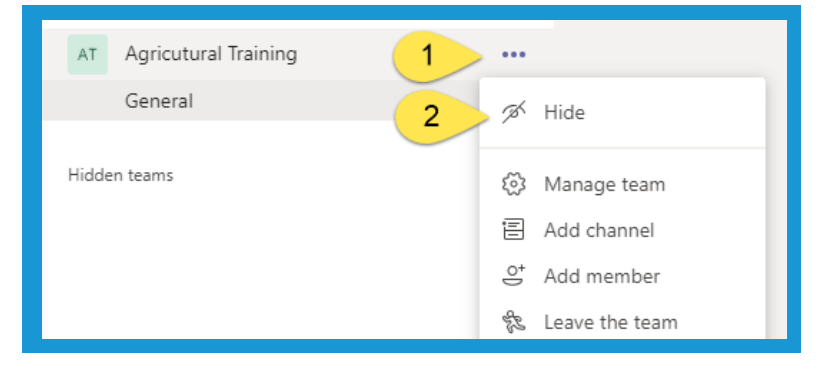

2. The Team will be moved to a **Hidden** category that can be **minimized** by clicking on the **arrow** to the **left**..

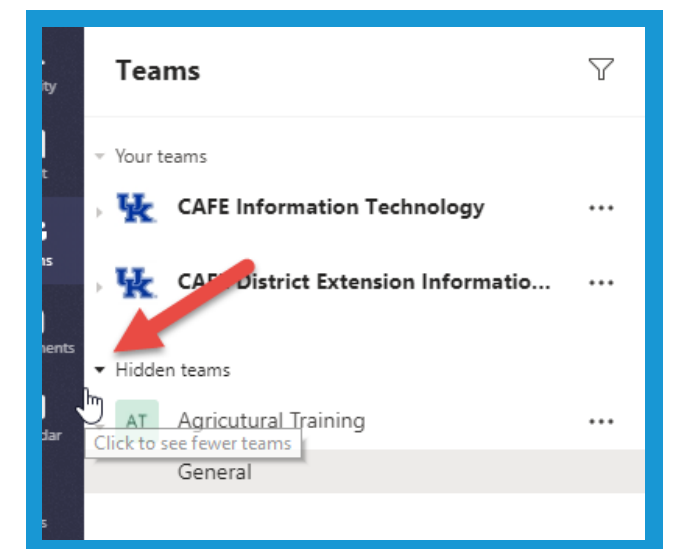

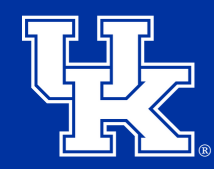

**University of Kentucky** College of Agriculture, Food and Environment **Cooperative Extension Service** 

#### **Section 4A: Creating a New Team**

1. Click the **Teams** button in the **Navigation Pane** on the **left** side of the screen

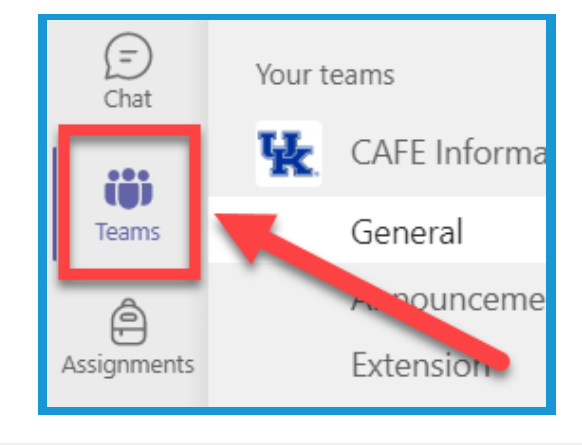

2. Select the **Join or Create a Team** button. Depending on which layout you are in, the location of this button changes.

**List View** the button will be on **bottom left**. **Grid View** the button will be in the upper right.

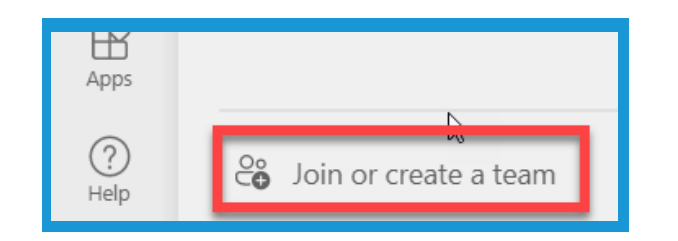

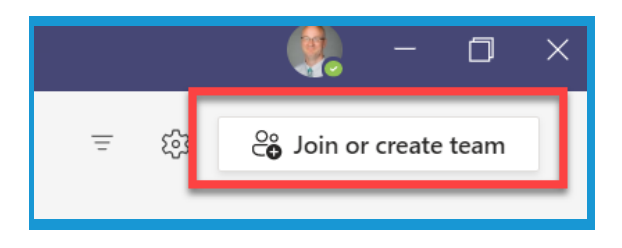

3. Click the **Create Team** button.

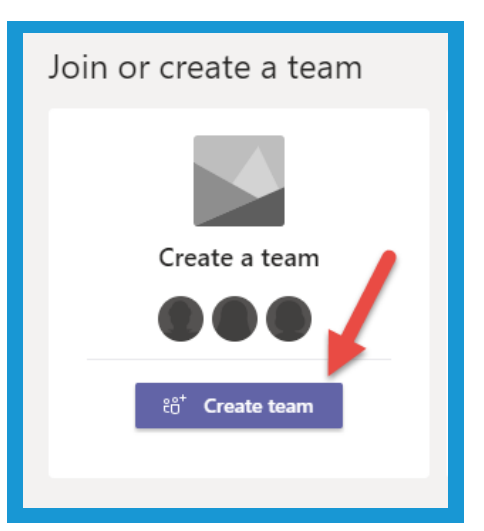

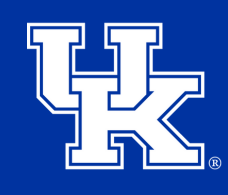

**University of Kentucky** College of Agriculture, Food and Environment **Cooperative Extension Service** 

#### **Section 4A: Creating a New Team**

4. Select a **team type**. Teams types can impact how owners and members interact in a Team. To see the differences in these types please go to **www.tinyurl.com/msteamtypes**

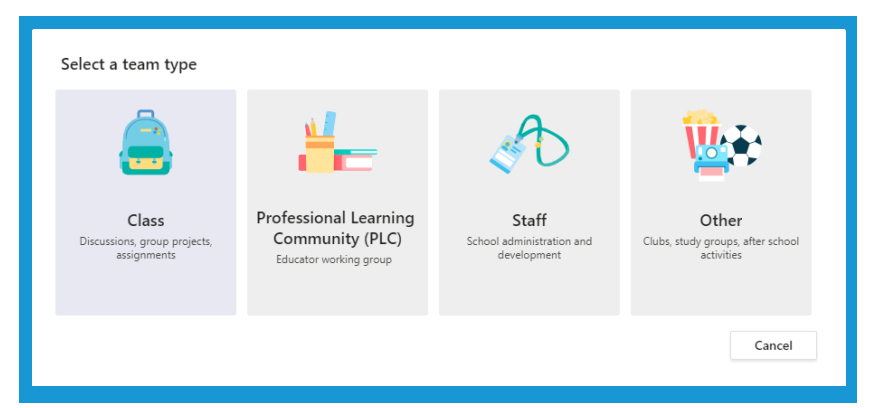

5. Give your Team a **name** (**Required**) and a **description** (**Not Required**).

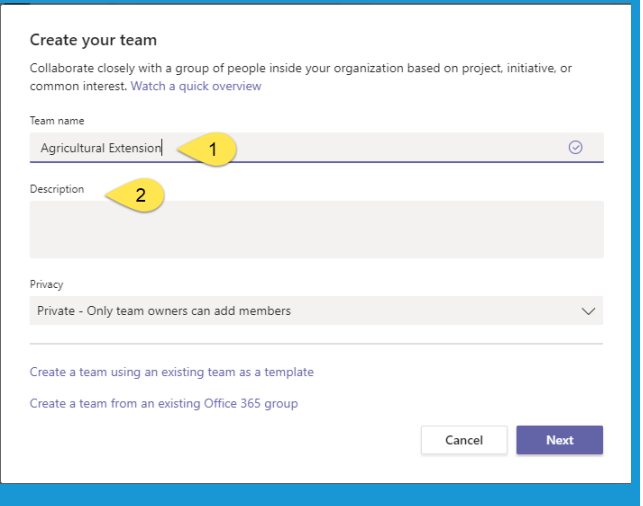

6. Under **Privacy**, click on the drop down menu to determine if you want your Team to be **Public** or **Private**. **Public** will allow **anyone** to join. **Private** will **require** a **code**, **invite** or **link**.

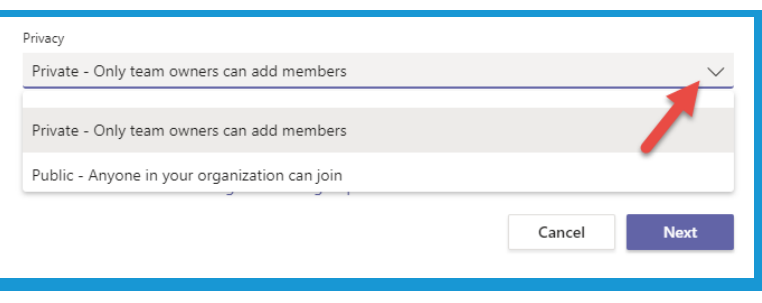

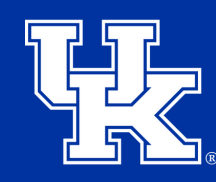

**University of Kentucky** College of Agriculture, Food and Environment **Cooperative Extension Service** 

#### **Section 4A: Creating a New Team**

7. Click **Next** once all required fields are completed.

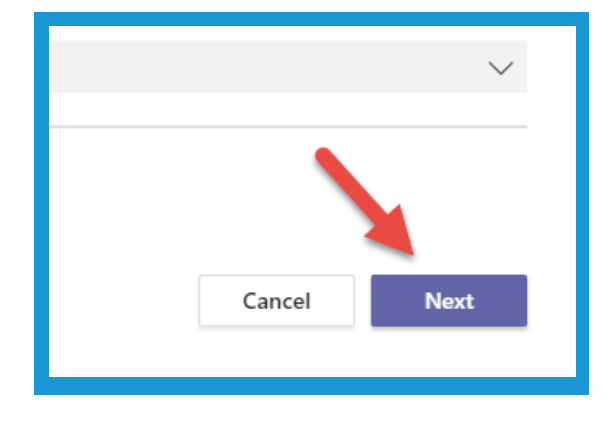

8. **Type** in the names of people you want to add to your **Team**. People **within UK** will **autopopulate**. Just **click** on the **name** once it appears. You can also type in existing groups to add multiple members simultaneously.

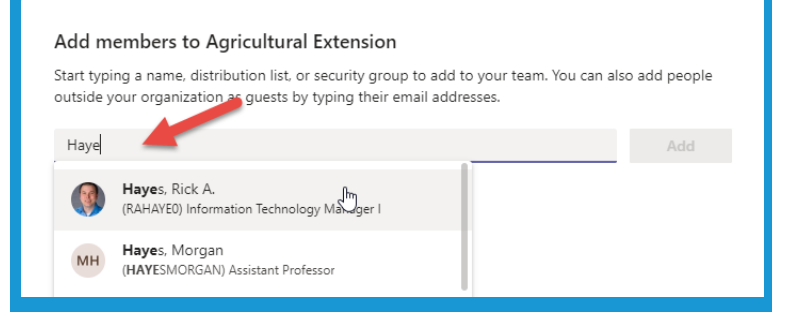

9. Click **Add** to place a person/persons to your **Team**. Click the **X** next to the person's name to delete if you accidentally clicked on the wrong name.

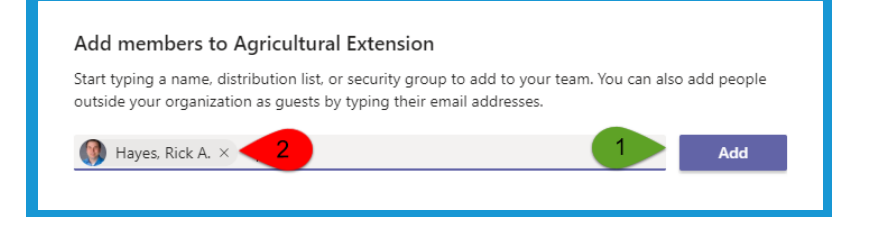

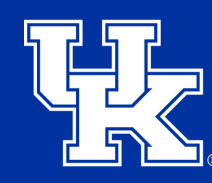

**University of Kentucky** College of Agriculture, Food and Environment **Cooperative Extension Service** 

#### **Section 4A: Creating a New Team**

10. Click the **drop down menu** if you want to change the person from a **member** to an **owner**. Click the **X** to **remove** the person from the **Team**.

#### Add members to Agricultural Extension

Start typing a name, distribution list, or security group to add to your team. You can also add people outside your organization as guests by typing their email addresses.

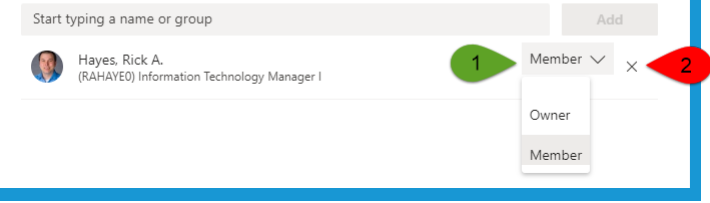

11. Click **Close** to **finish** the Team setup.

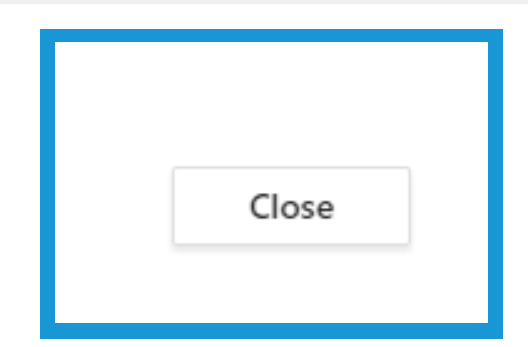

# **Section 4B: Creating a Team (Using an Existing Office 365 Group)**

1. **Repeat steps 1-4 in section 4A (Pages 6-7)**. On the **Create your team** window, click **Create a team using a group set up by you or University of Kentucky**.

#### Create your team

Educators or students can create teams to work together on any shared goal, project, or activity.

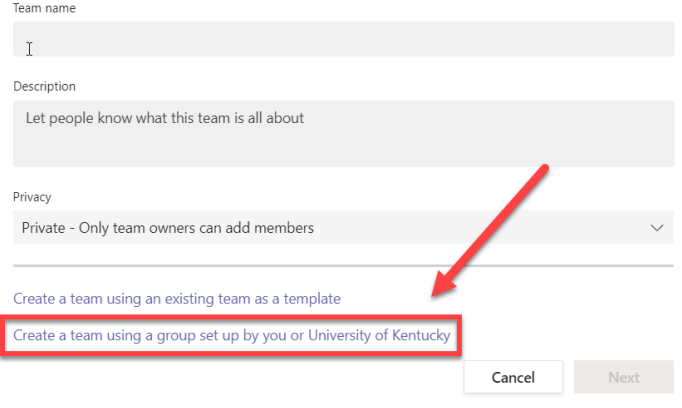

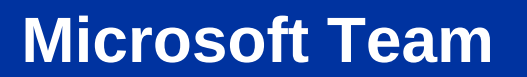

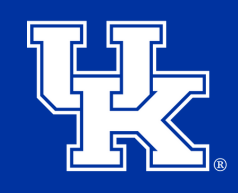

**University of Kentucky** College of Agriculture, Food and Environment **Cooperative Extension Service** 

# **Section 4B: Creating a Team (Using an Existing Office 365 Group)**

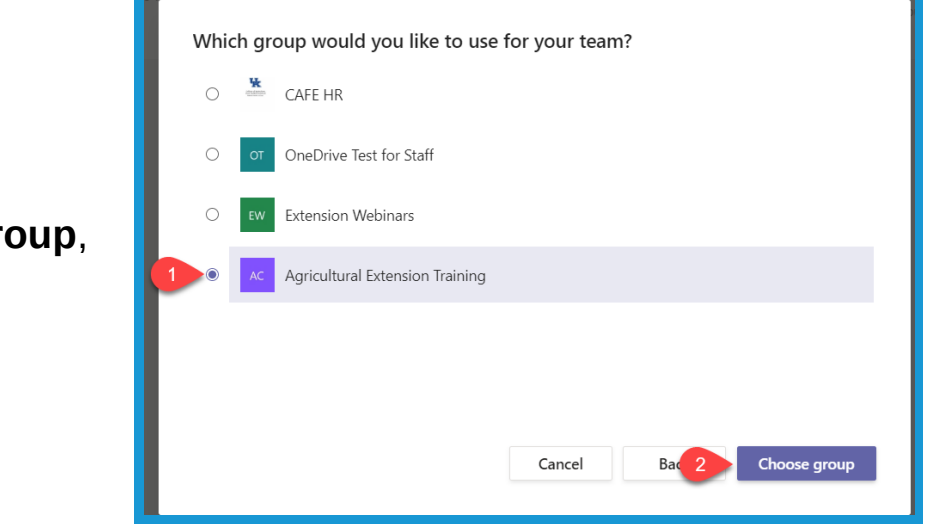

2. Select the **Office 365 Group**, then click **Choose group**.

#### **Section 5A: Adding Members (Traditional)**

1. Click the **three dots** to the **right** of the **Team name**. Click **Add Members**. Repeat **Steps 7-10** in **Section 4**. (**Page 9**)

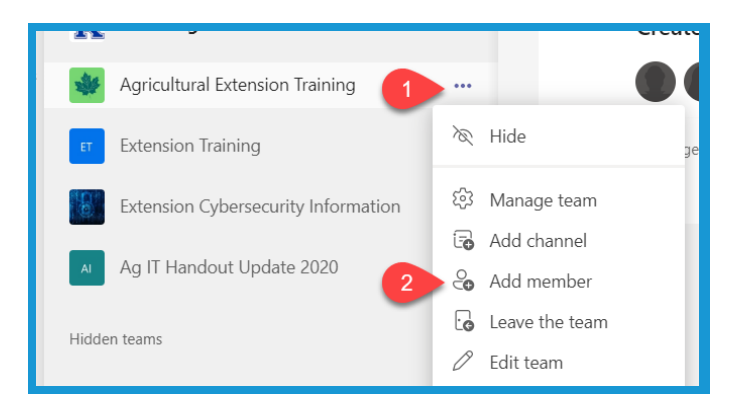

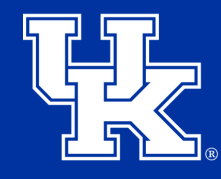

**University of Kentucky** College of Agriculture,<br>Food and Environment **Cooperative Extension Service** 

### **Section 5B: Adding Members (Using a Link)**

1. Click the **three dots** to the **right** of the **Team name**. Click **Get link to team**.

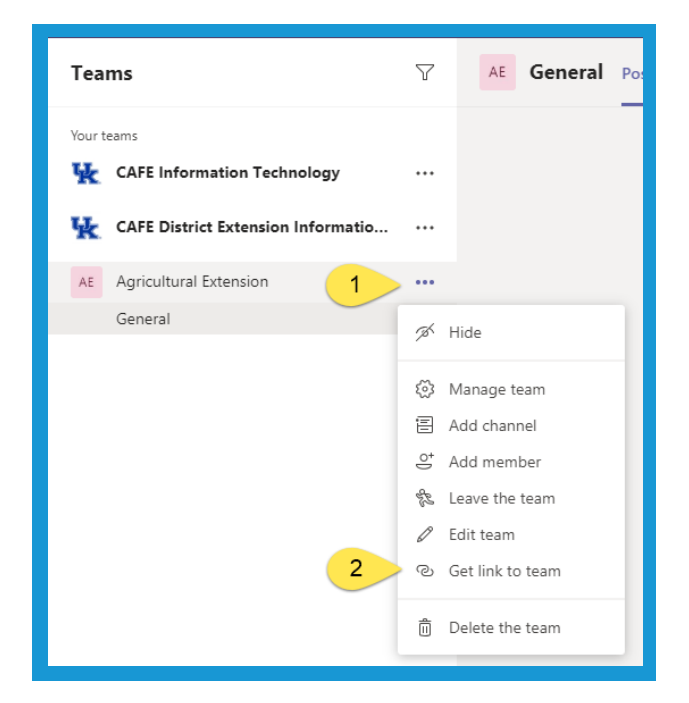

2. Click the **Copy** button.

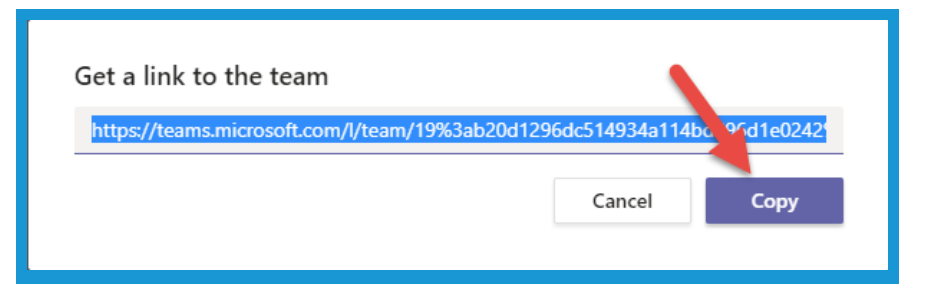

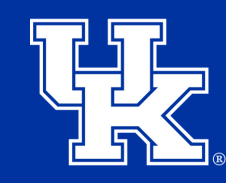

**University of Kentucky** College of Agriculture. Food and Environment **Cooperative Extension Service** 

# **Section 5B: Adding Members (Using a Link)**

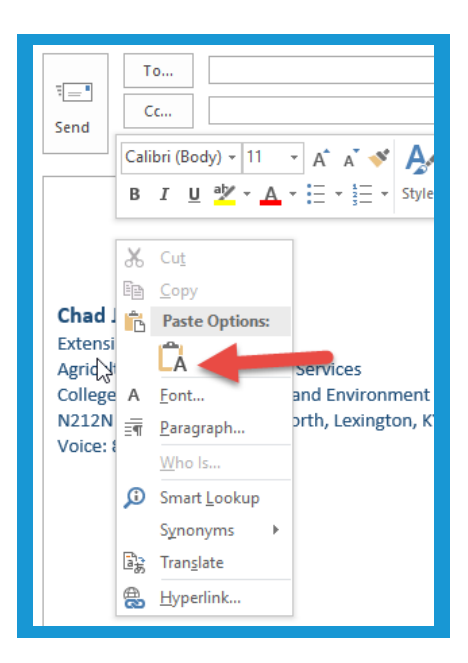

3. **Open** a **new message window**. **Right click** and select **Paste**. Send the message to the intended person.

4. **After member** clicks the **Link**, a **browser window** will open. They will need to click **Open Microsoft Teams**.

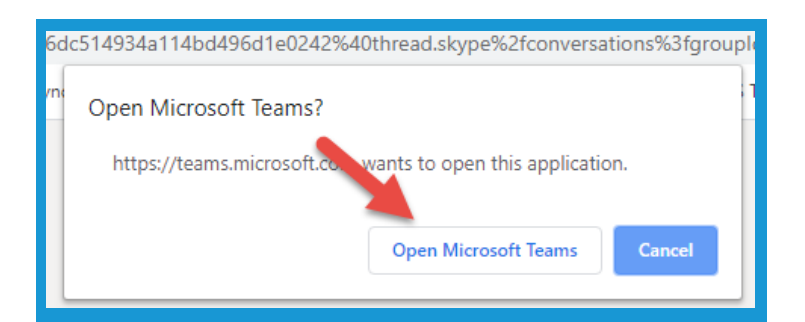

5. **After** the user clicks the link, the **Owner** needs to the **click** on the **three dots** to the **right** of the **Team name**. Click **Manage Team.**

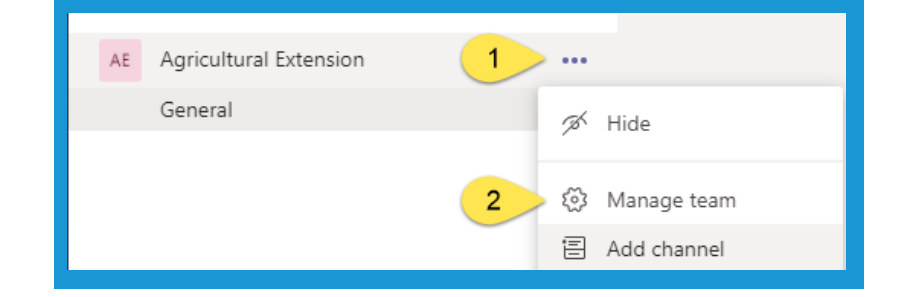

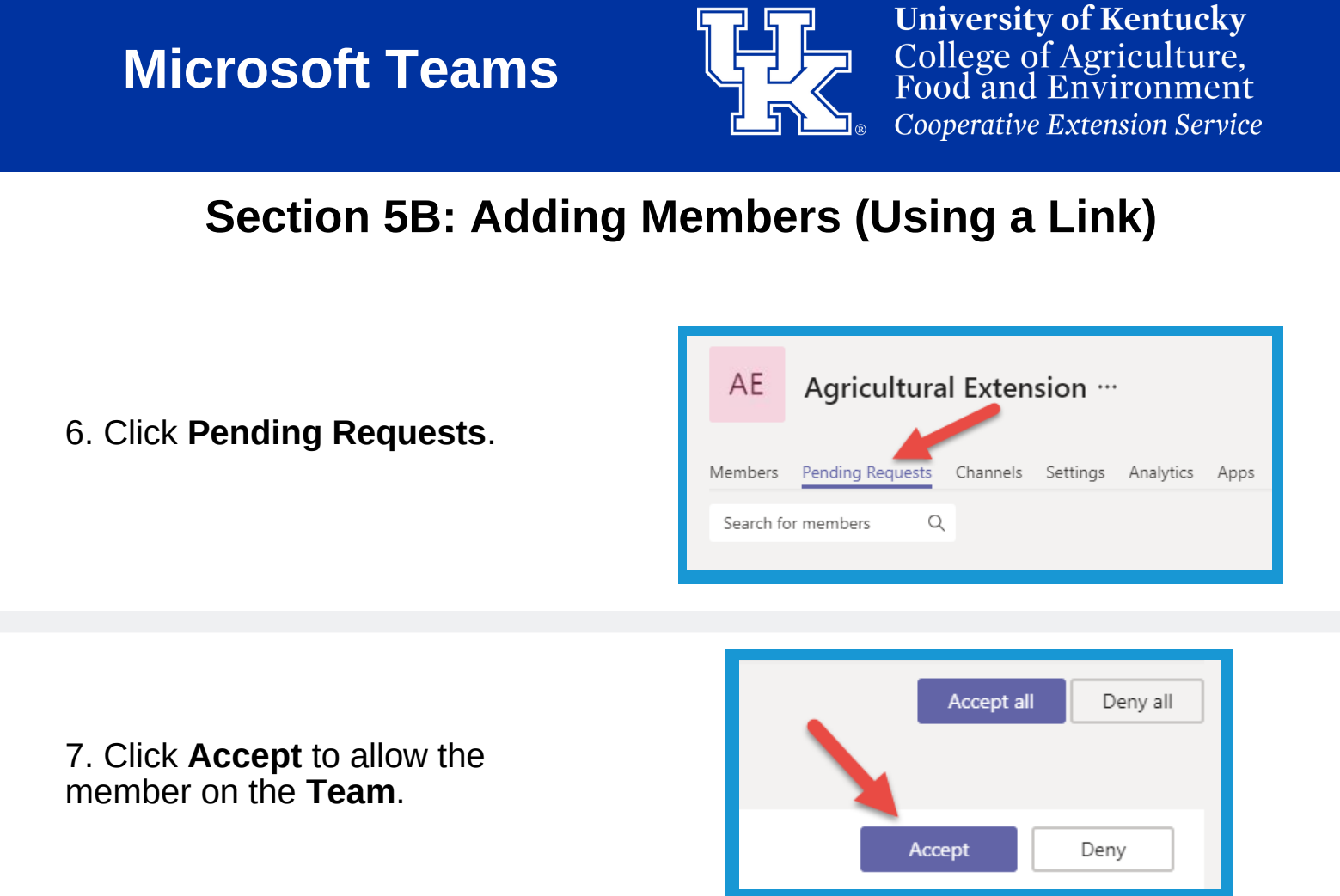

**Section 5C: Adding Members (Creating a Code)**

1. Click the **three dots** to the **right** of the **Team name**. Select **Manage Team**.

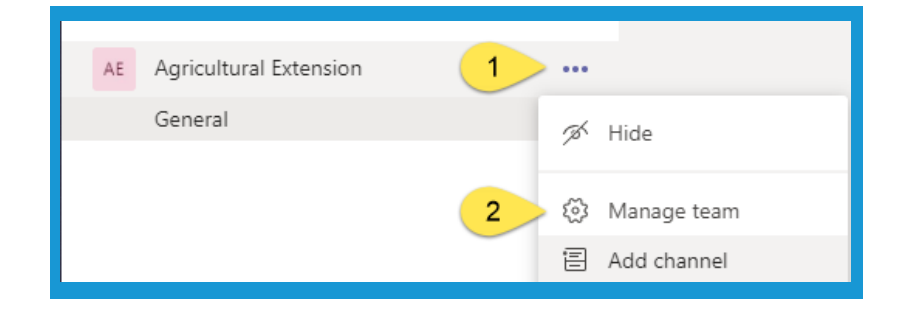

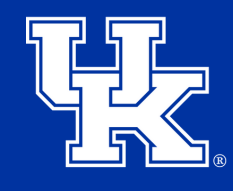

**University of Kentucky** College of Agriculture, Food and Environment **Cooperative Extension Service** 

### **Section 5C: Adding Members (Creating a Code)**

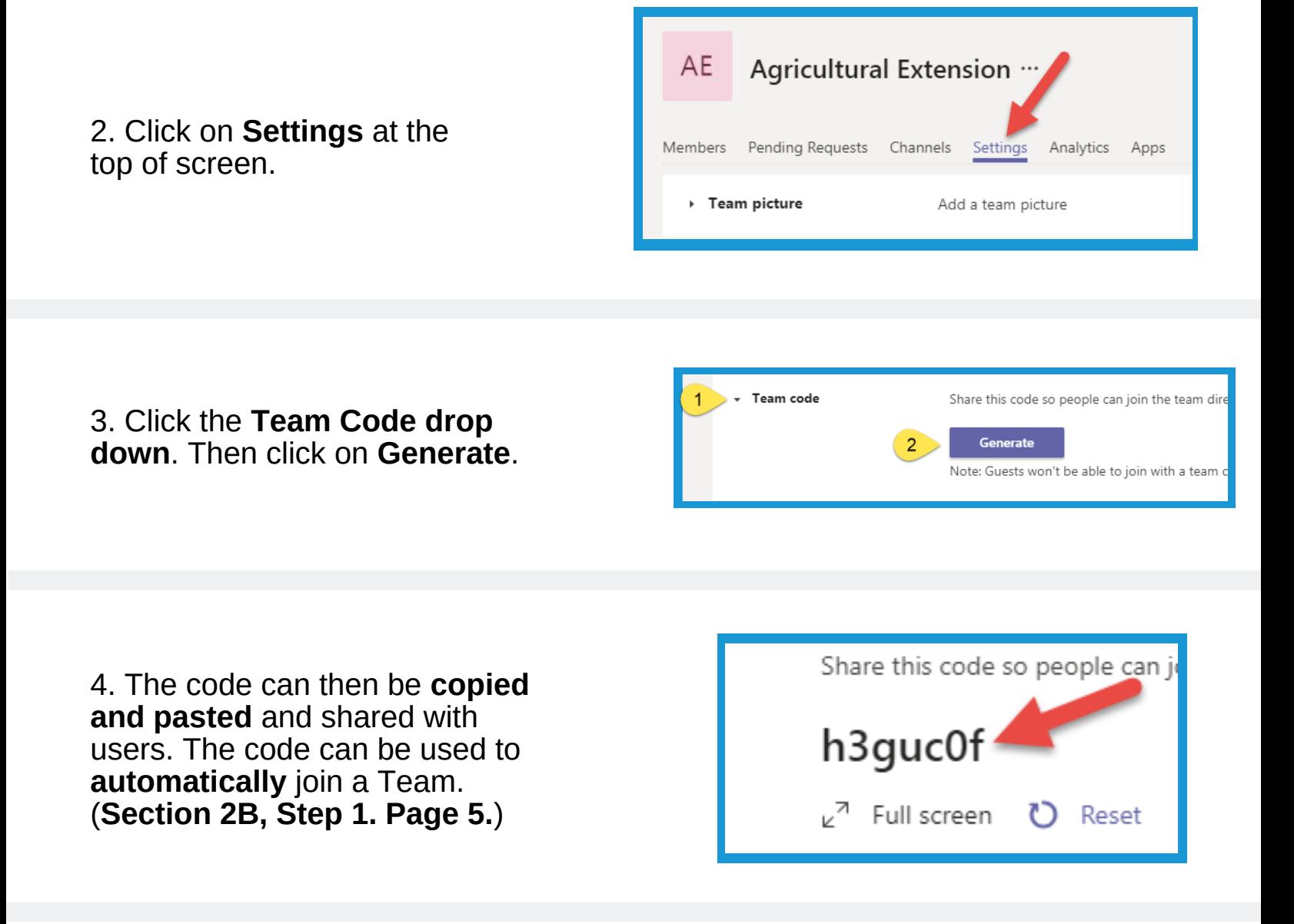

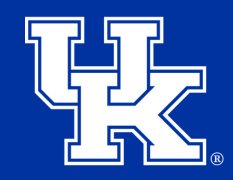

**University of Kentucky** College of Agriculture. Food and Environment Cooperative Extension Service

#### **Section 5D: Adding Members (Guest Members)**

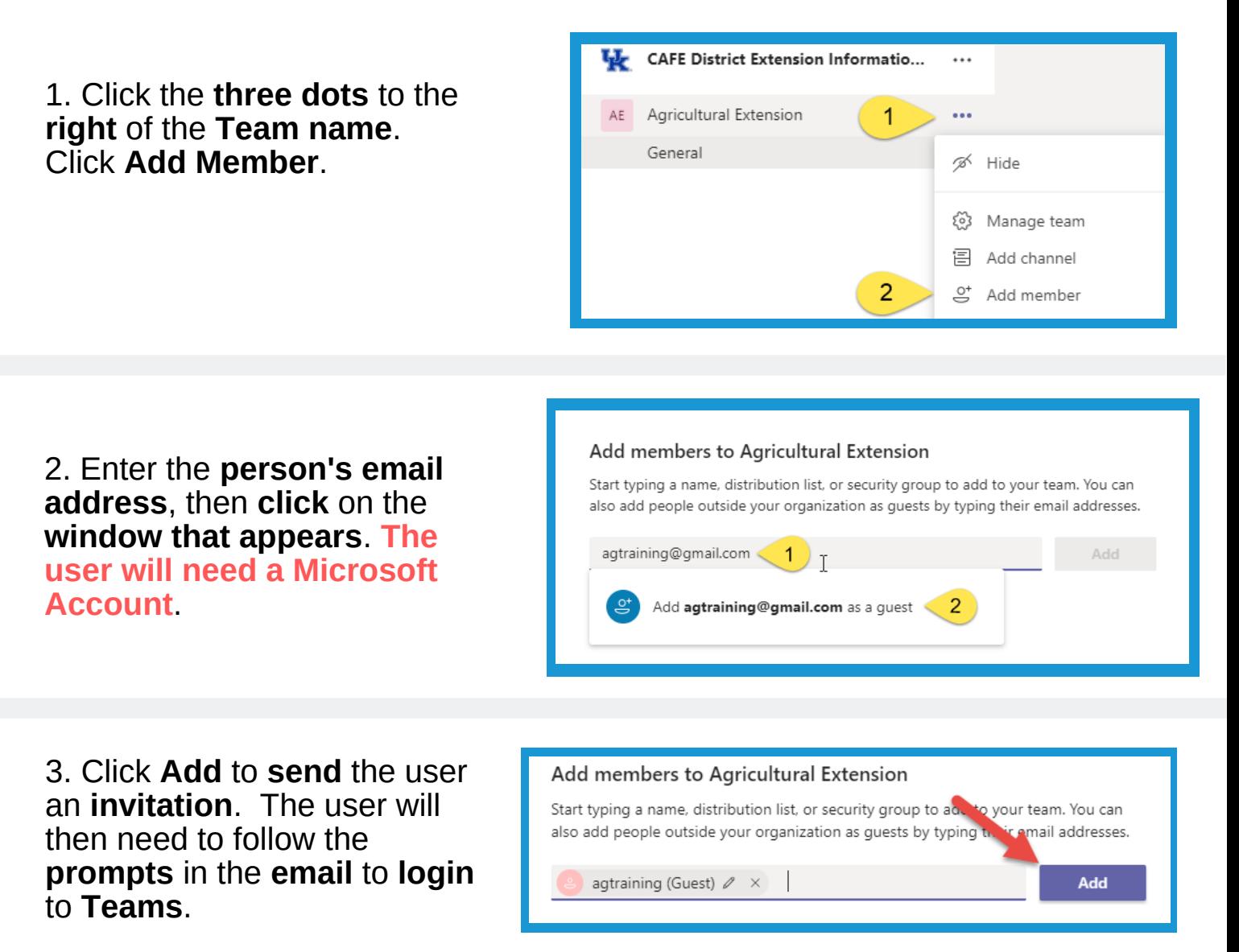

4. Guests can access the Team by clicking on the **drop down menu** in the **upper right corner** of their **desktop app** or **online version**.

They will then need to select to **University of Kentucky** to access the Team. **Users will not receive alerts to activity unless they are in the guest window.**

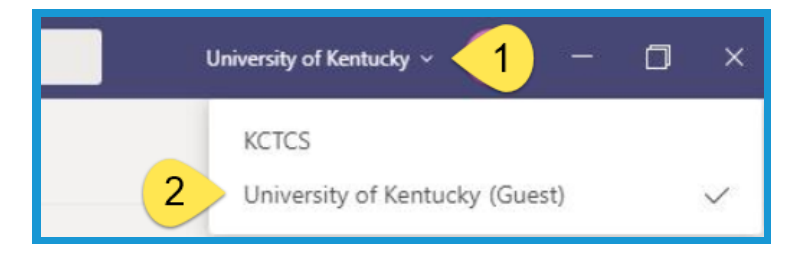

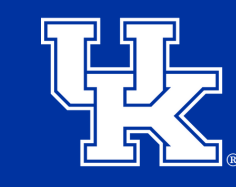

## **Section 6A: Managing Your Team (Removing Members and Changing Roles)**

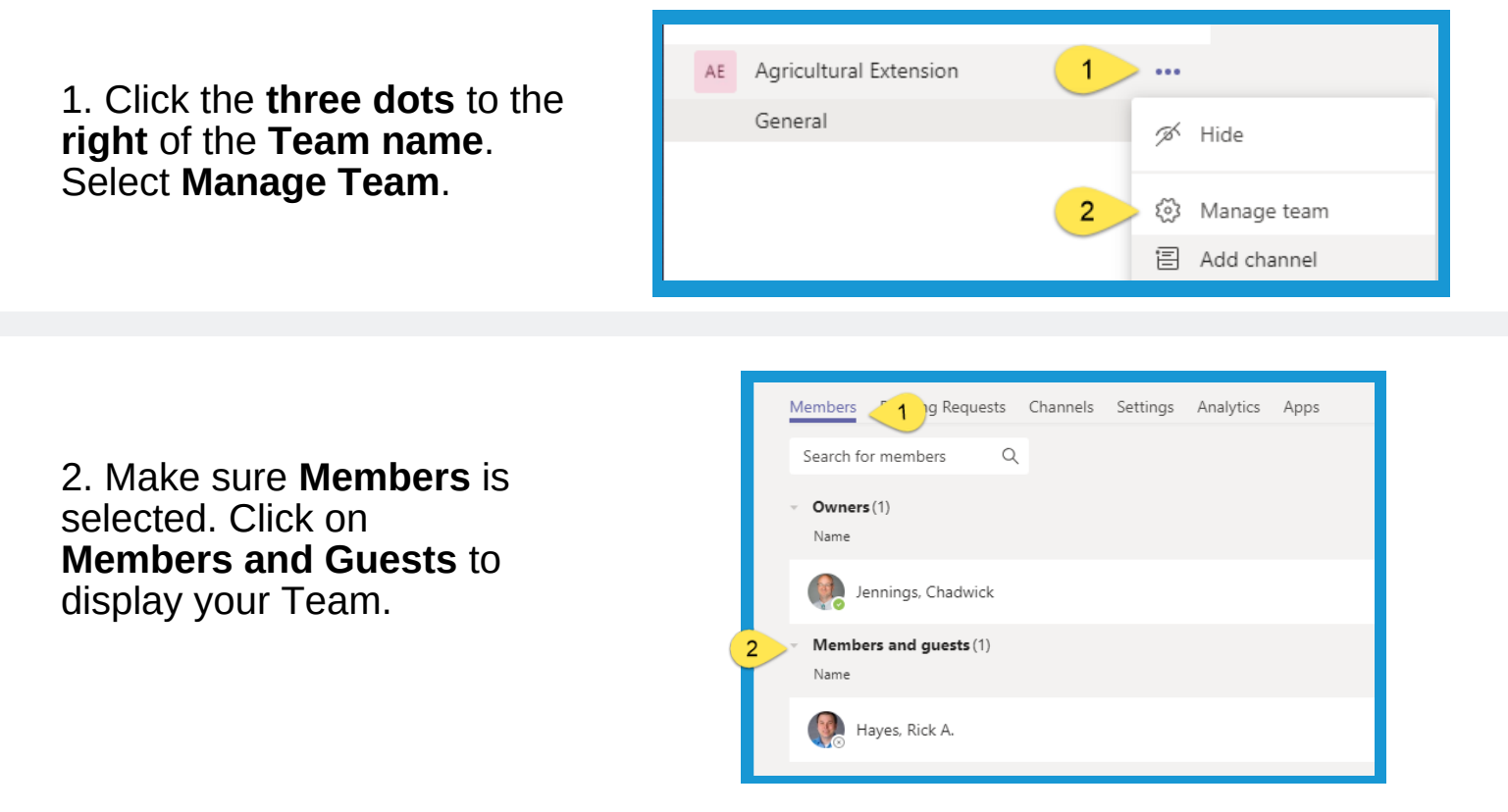

3. Click on the **drop down menu** to the **right** of the **member** to **change** them to an **owner**. Click on the **X** to **remove** them from a Team.

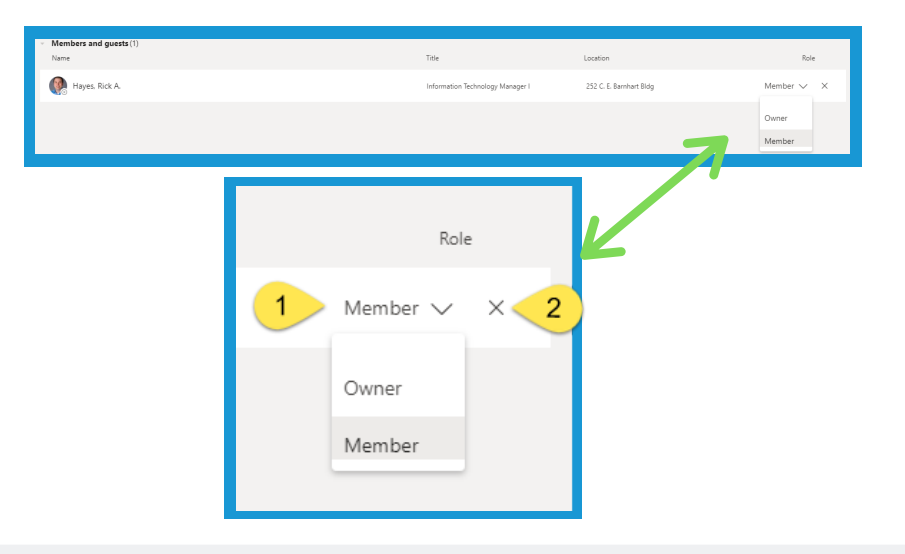

 $3 \geqslant \heartsuit$  $\triangledown$ 

 $\overline{\smile}$ 

 $\sim$ 

 $\triangledown$ 

 $\triangledown$  $\triangledown$ 

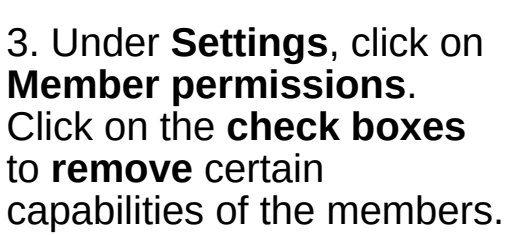

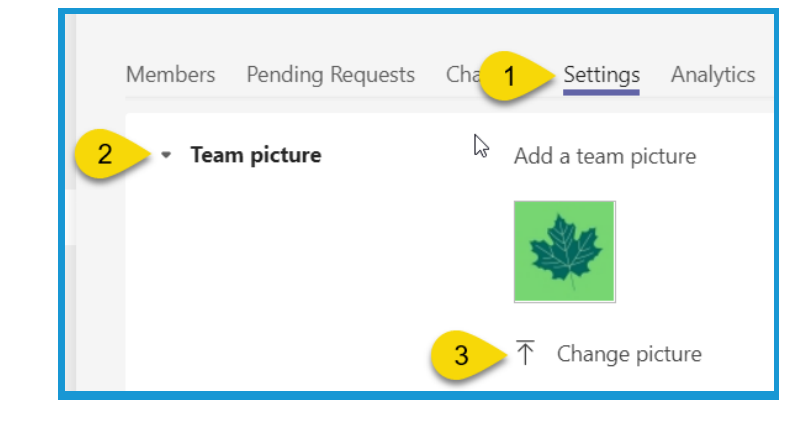

Agricultural Extension ...

Members Pending Requests Channel Settings Analytics Apps

Add a team picture

Enable channel creation, adding apps, and more Allow members to create and update channels

Allow members to create private channels

Allow members to upload custom apps

Allow members to delete and restore channels Allow members to add and remove apps

Allow members to create, update, and remove tabs

Allow members to create, update, and remove connectors

tural Extens

**AF** 

> Team picture

Member permissions

1. Click the **three dots** to the **right** of the **Team name**. Select **Manage Team**.

2. Click on **Settings**, and select **Team Picture**. Then click **Change Picture** to upload an image for your

Team.

**Microsoft Teams**

**Section 6B: Managing Your Team (Team Picture and Permissions)**

AF

Agricultural Extension

General

**University of Kentucky** College of Agriculture, Food and Environment **Cooperative Extension Service** 

 $\ddotsc$ 

స్త

 $\overline{2}$ 

⊗ Hide

Manage team

目 Add channel

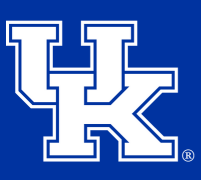

**University of Kentucky** College of Agriculture, Food and Environment **Cooperative Extension Service** 

# **Section 6B: Managing Your Team (Team Picture and Permissions)**

4. Under **Settings**, click on **Guest permissions**. Click on the **check boxes** to **add** certain capabilities of guest members.

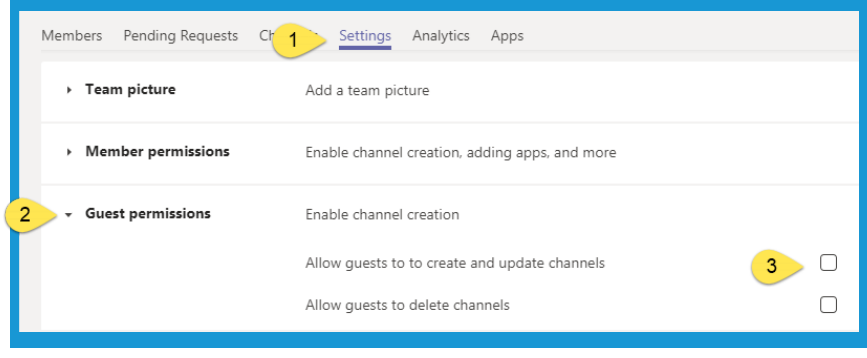

## **Section 6C: Managing Your Team (Delete a Team)**

 $\blacktriangleleft$ 

1. Click on the **three dots** to the **right** of the **team name**. Select **Delete the Team**.

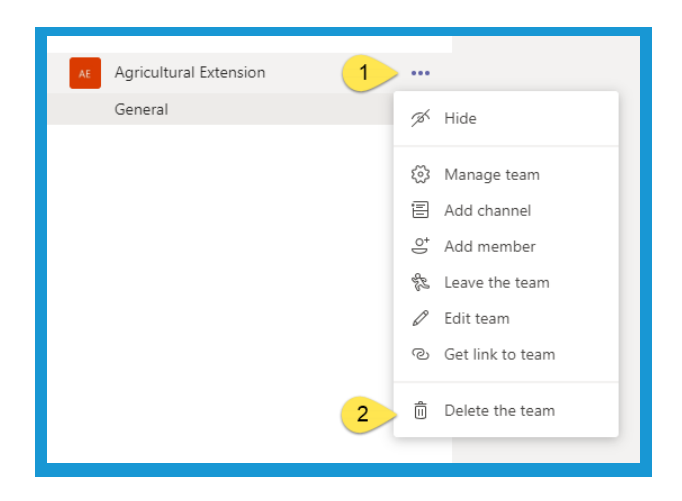

2. Click the **checkbox** to confirm you want to delete the team. Then click **Delete team**.

#### Delete "Agricultural Extension" team

Are you sure you want to delete the team "Agricultural Extension"? All channels, chats, files, and the Office 365 Group for this team will be deleted.

 $Ca<sub>2</sub>$ 

 $\triangledown$  I understand that everything will be deleted.

Delete team

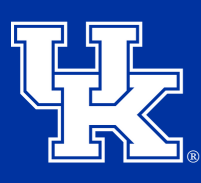

**University of Kentucky** College of Agriculture. Food and Environment **Cooperative Extension Service** 

#### **Section 7A: Creating a Channel**

1. Click on the **three dots** to the **right** of **Team name**. Select **Add Channel**.

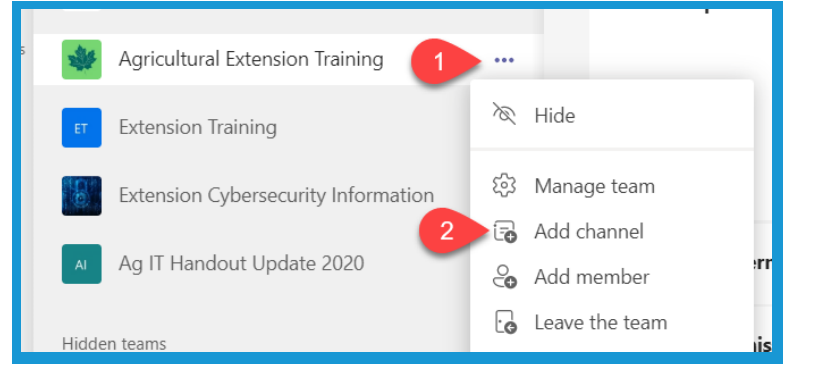

2. Give your channel a **name**. You can also give your channel an **optional description**.

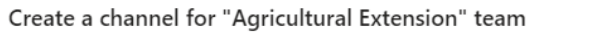

Channel name

Letters, numbers, and spaces are allowed

Description (optional)

Help others find the right channel by providing a description

3. Set the **Privacy level**. If **Private** is selected, you will need to chose what members of your Team can access the Channel. **Please note that Private Channels do not have the ability to record meetings or take meeting notes.**

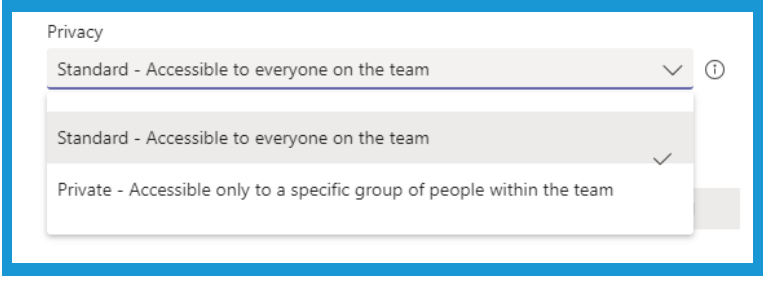

4. Click **Add** to create your channel.

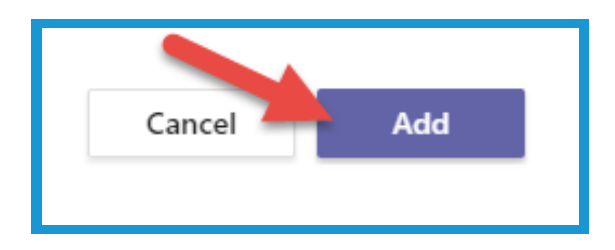

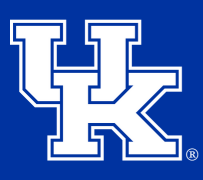

**University of Kentucky** College of Agriculture. Food and Environment **Cooperative Extension Service** 

#### **Section 7A: Creating a Channel**

5. Your new channel will appear **below** the **Team name**.

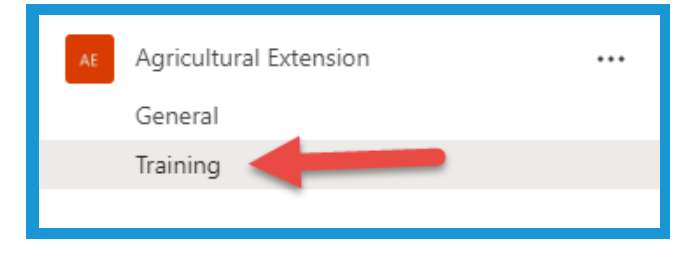

#### **Section 7B: Channel Notifications**

1. To turn on **Channel notifications**, click the **three dots** to the right of the channel. Place your mouse over **Channel Notifications**. Then **click** on **All activity**.

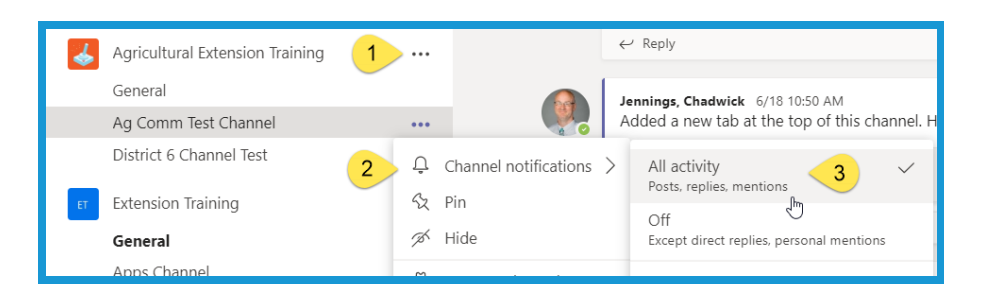

#### **Section 7C: Hiding or Deleting a Channel**

1. Click on the **three dots** to the **right** of the **channel name**. Click **Hide** to **minimize** the channel. Click **Delete this channel** to remove the channel entirely. Please note that a deletion of a channel **will not** lose the files. The files will still be stored on the **Teams SharePoint site**.

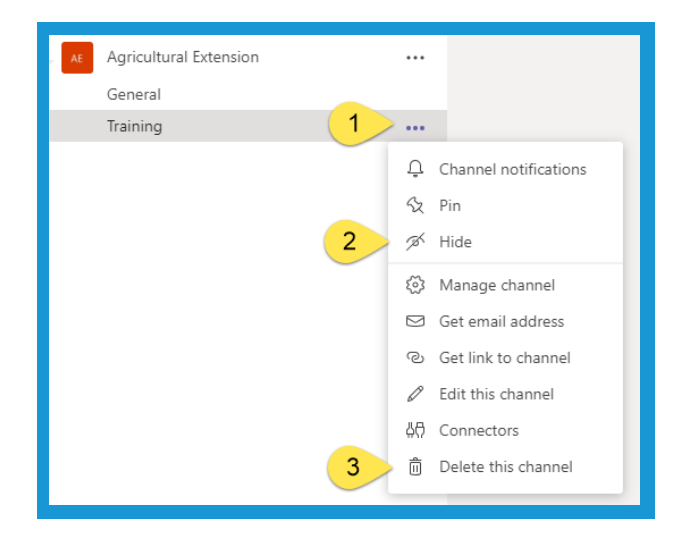

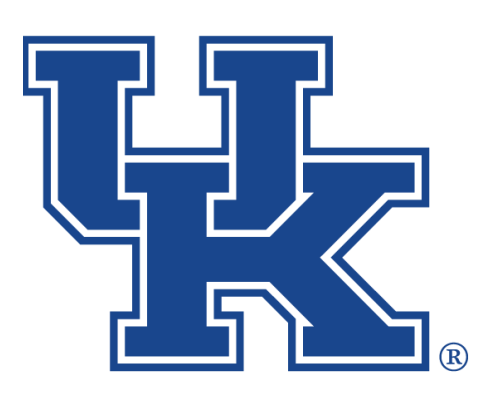

**University of Kentucky** College of Agriculture,<br>Food and Environment **Cooperative Extension Service** 

# **Microsoft Teams Part 1: Teams Management**

**Any questions or training request: chad.jennings@uky.edu**